Öffne *11-Aepfel.docx*.

*Kopf- und Fußzeile (links außen) > Seitenzahl > Aktuelle Position > Einfache Zahl* 

1. Füge auf der ersten Seite vor *Äpfel aus Österreich* einen *Seitenumbruch* ein.

- 3. Füge einen Abschnittswechsel vom Typ *Nächste Seite* vor der Überschrift *Züchtung von Äpfeln*. *Layout > Seite einrichten > Umbrüche > Nächste Seite*
- 4. Ändere für den dritten Abschnitt den Seitenrand oben auf 3 cm. *Klicke in die zweite Seite, Layout > Seite einrichten, Seitenränder > Benutzerdefinierte Seitenränder*

## Öffne *11-Namibia.docx*.

- 5. Zentriere den Inhalt der ersten Seite vertikal. *Layout > Pfeil neben Seite einrichten > Layout > Vertikale Ausrichtung: Zentriert*
- 6. Füge eine Seitennummerierung ein: Auf ungeraden Seiten soll die Fußzeile links angezeigt werden, auf geraden Seiten rechts.

*Doppelklick in die Fußzeile Kopf- und Fußzeile, Optionen, Häkchen bei Gerade & ungerade Seiten unterschiedlich Ungerade Fußzeile: Kopf- und Fußzeile > Kopf- und Fußzeile > Seitenzahl, aktuelle Position Genauso auf der nächsten Seite, Gerade Fußzeile, diesmal rechter Bereich*

- 7. Füge das Wasserzeichen mit dem Text *Erster Entwurf* ein. *Entwurf > Seitenhintergrund > Wasserzeichen > Benutzerdefiniertes Wasserzeichen > Textwasserzeichen*
- 8. Lege für den englischsprachigen Reisespruch auf der ersten Seite als Sprache *Englisch* fest. *Markiere den Text, Überprüfen > Sprache > Sprache > Sprache für Korrekturhilfen, als: Englisch*
- 9. Auf der Seite 2 findet sich der Begriff *Camp*. Sieh nach, welche Synonyme der Thesaurus für *Camp* vorschlägt. *Markiere das Wort Camp, Überprüfen > Rechtschreibung > Thesaurus*  Ersetze *Camp* durch *Lager*. *Klicke neben Lager auf das Dreieck und dann auf Einfügen!*
- 10. Füge auf der letzten Seite vor der Überschrift *Impressionen* einen *Abschnittswechsel* vom Typ *Nächste Seite* ein! *Layout > Seite einrichten > Umbrüche …*
- 11. Ändere die *Ausrichtung* der letzten Seite auf Querformat. *Layout > Seite einrichten > Ausrichtung > Querformat*
- 12. Zentriere den Inhalt der letzten Seite vertikal. *Layout > Pfeil neben Seite einrichten > wechsle zu Layout >Vertikale Ausrichtung: Zentriert*

5.1.1 Abschnittsumbrüche in ein Dokument einfügen, ändern, löschen.

5.2.2 Wasserzeichen in ein Dokument einfügen, ändern, entfernen. 5.3.1 Sprache für Rechtschreibprüfung festlegen, ändern. 5.3.2 Mit Thesaurus nach Synonymen suchen, Synonym einfügen.

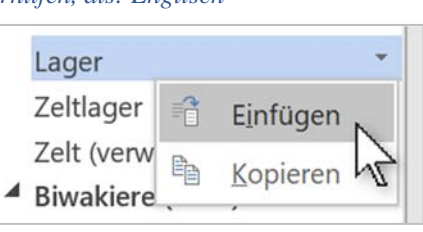

*Abbildung 1 Thesaurus: Wort ersetzen* 

*Layout > Seite einrichten > Umbrüche …* 2. Füge eine Seitennummerierung ab der zweiten Seite ein. *Gehe zu Seite 2 > Doppelklick in die Fußzeile, Kopf- und Fußzeile* 

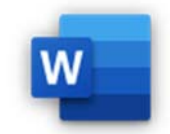

Textwasserzeichen Deutsch (Österreich) Sprache: Text: Erster Entwurf Schriftart: Calibri

5.1.2 Abschnitte eines Dokuments ändern: Seitenorientierung, vertikale Ausrichtung, Seitenränder. 5.2.1 Unterschiedliche Kopf- und Fußzeilen in einem Dokument für Abschnitte, erste Seite, gerade und ungerade Seiten einrichten.

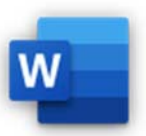

## *Wiederholung*

Arbeite wieder mit dem Dokument *11-Apfel.docx*.

- 13. Aktiviere die Nachverfolgung von Änderungen.
- 14. Wandle den Text unterhalb der Überschrift *Züchtung von Äpfeln* in eine Tabelle mit drei Spalten um. *Markiere den Text, Einfügen > Tabelle > Text in Tabelle umwandeln > Text trennen bei Absätze, Spalten: 3*
- 15. Ändere den Abstand zwischen den Zellen auf 0,25 cm. *Markiere die Tabelle, Layout > Ausrichtung > Zellenbegrenzungen > Häkchen zwischen Abstand zwischen den Zellen zulassen > Eingabe: 0,25*
- 16. Ändere die Formatvorlage *Überschrift 1*: Farbe: Grün, Akzent 6, dunkler 25 %. Schriftgröße: 24, fett
- 17. Füge vor *Was macht den Apfel so wertvoll* einen Seitenumbruch ein*.*
- 18. Erstelle eine Formatvorlage für Aufzählungen mit dem Namen *Qualität*. Die Formatvorlage soll auf Listenabsatz basieren, das Aufzählungszeichen soll ein gefüllter Punkt sein. Schriftfarbe: Grün Akzent 6, dunkler 50% Schriftgröße 14 Verwende diese Vorlage für die Absätze unter *Was macht den Apfel so wertvoll*.
- 19. Suche und ersetze alle Formatierungen mit *Überschrift 3* durch *Überschrift 1*.
- 20. Schalte die Anzeige der Änderungen ein.